## **Creating an Freeman Online Account**

**1. Go to www.freemanco.com/store and click on Create an Account.** 

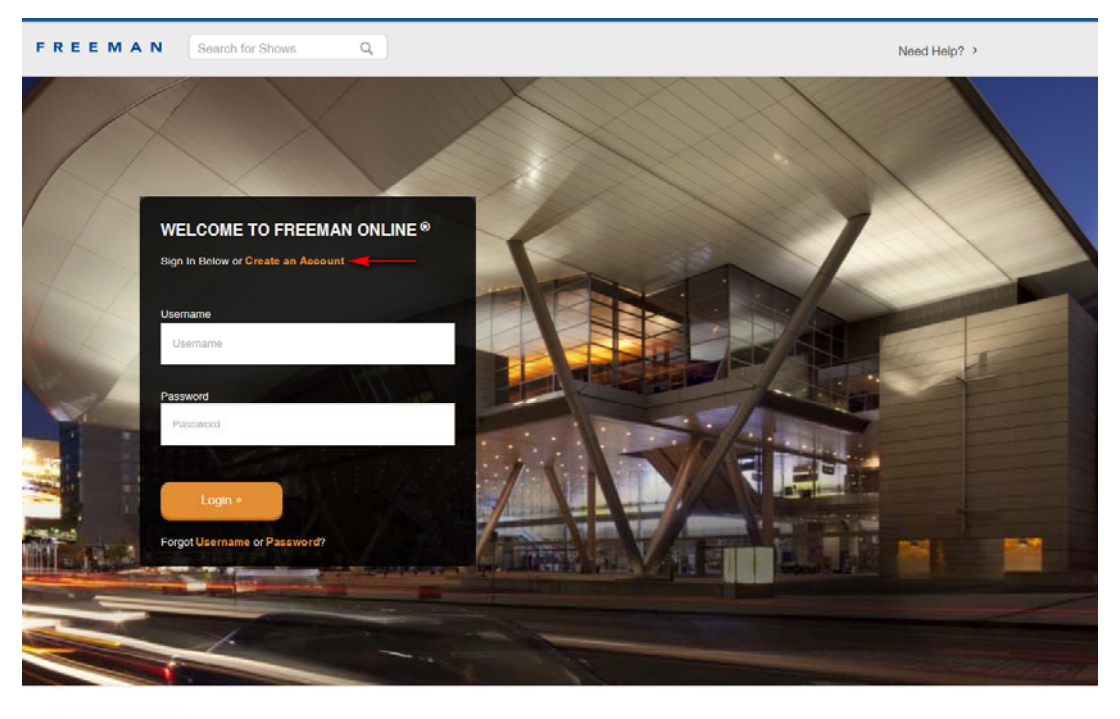

FREEMAN DRIVE E MIAN<br>
DOpyright 2015 Freeman, All Rights Reserved.<br>
v4.5.1 date 09:21:2015

Privacy Policy Terms & Conditions Purchase Terms Help FOL Mobile

## **2. Enter Your Company Name and click on Search.**

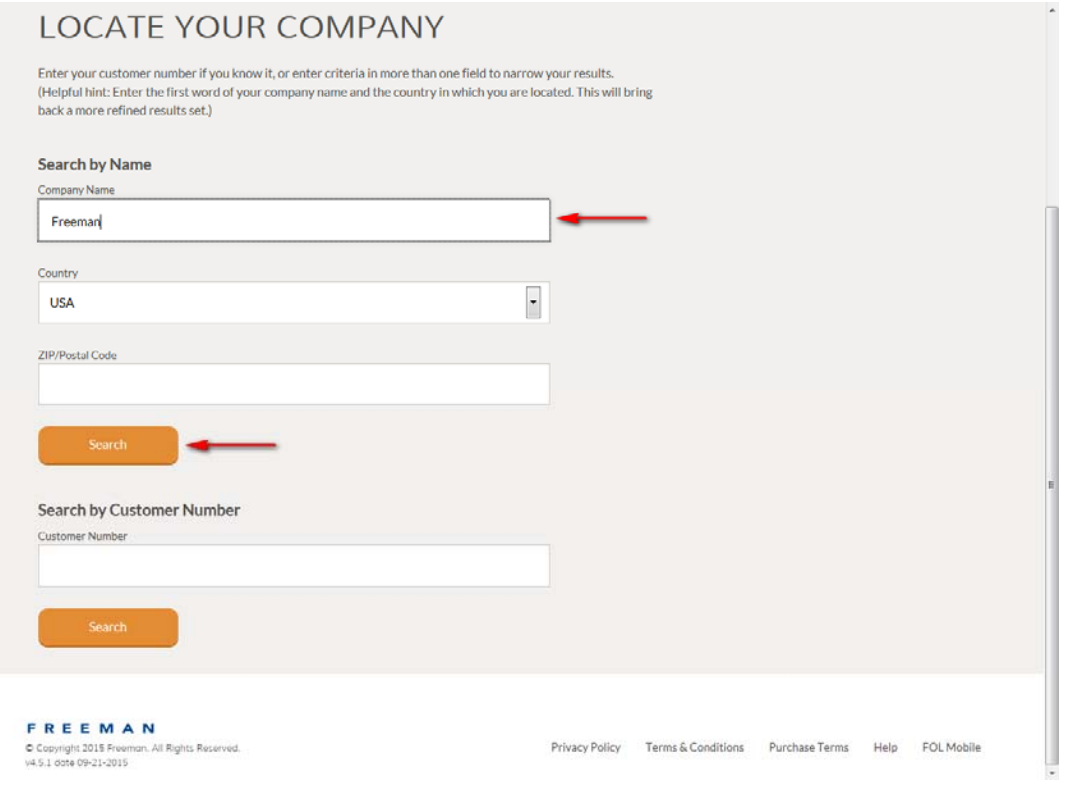

**3. Click on appropriate company name.** 

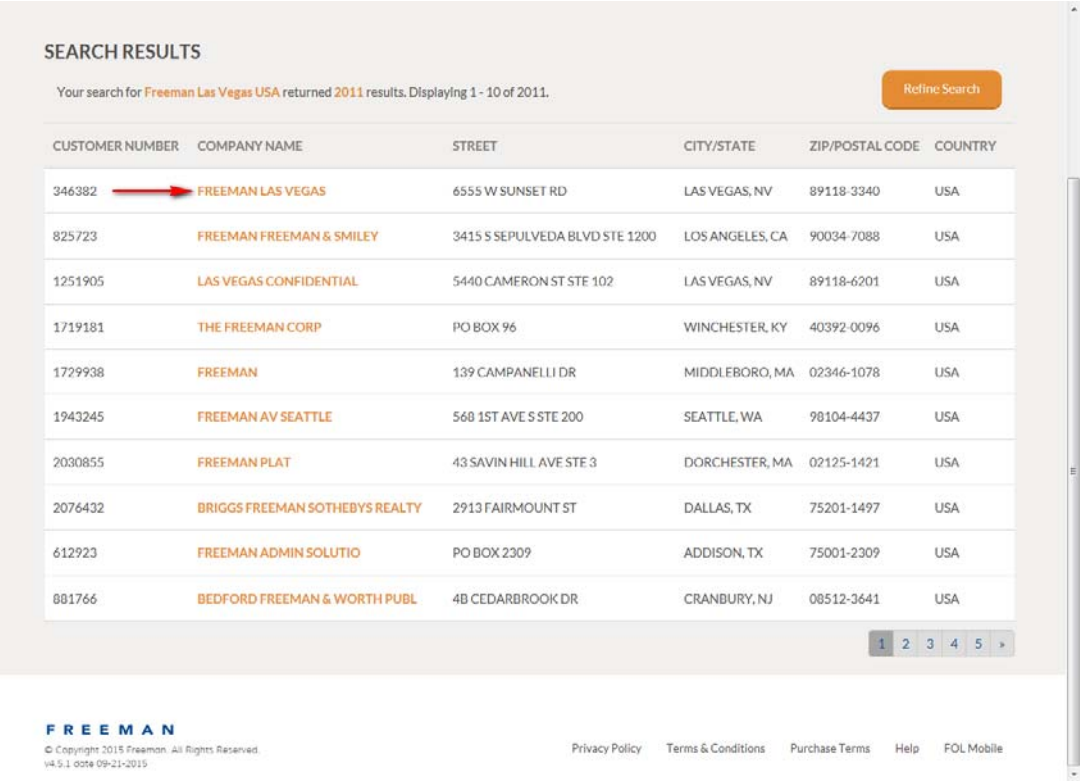

**4. Confirm Your Company – Verify name, check to accept Terms & Conditions and click on Continue.** 

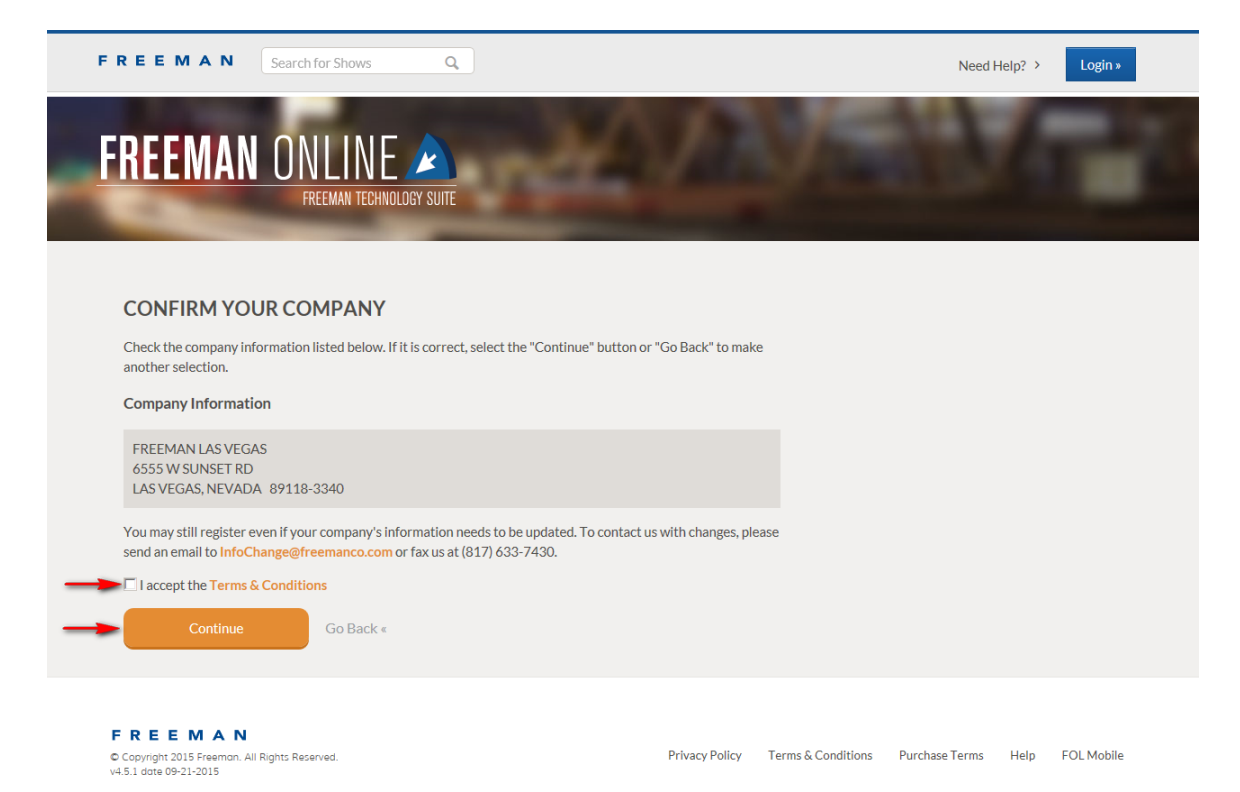

**5. Enter personal information, check "I accept Freeman's Terms and Conditions" and click on "Submit".** 

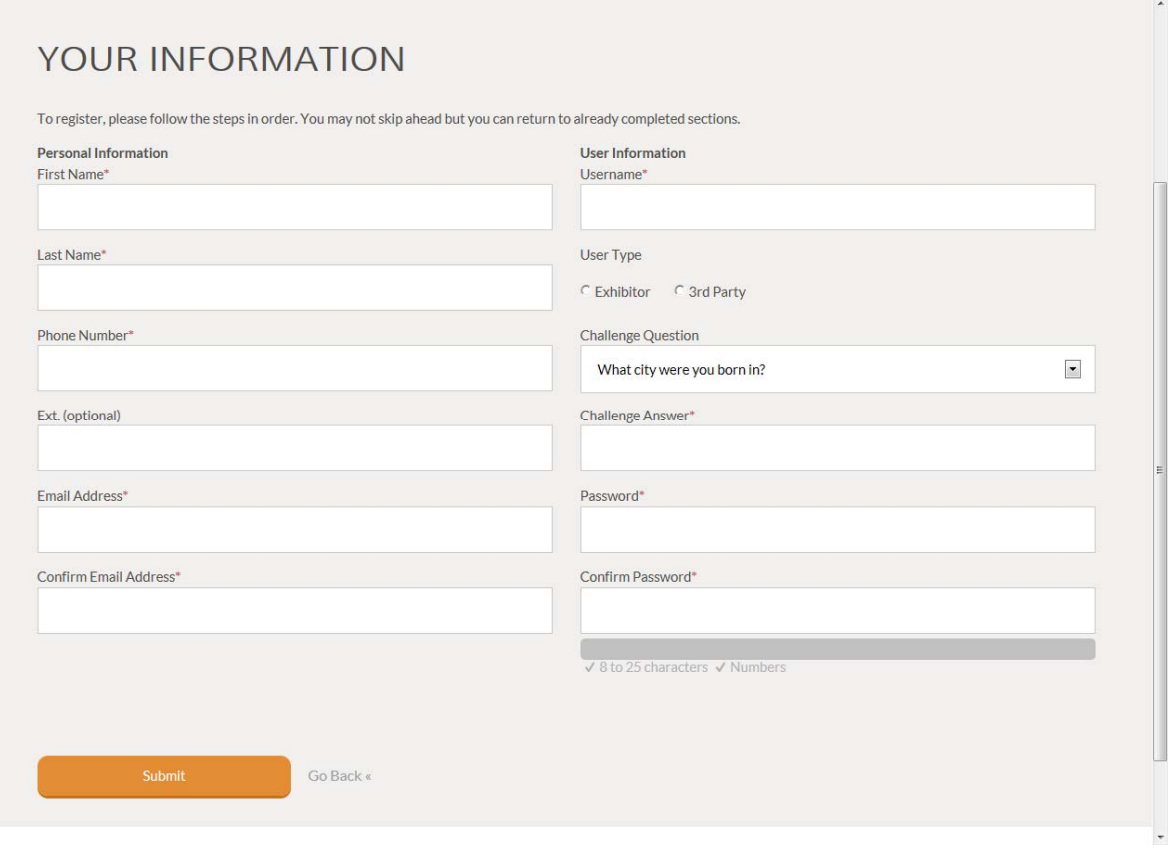

## **6. Click on Login to Freeman Online.**

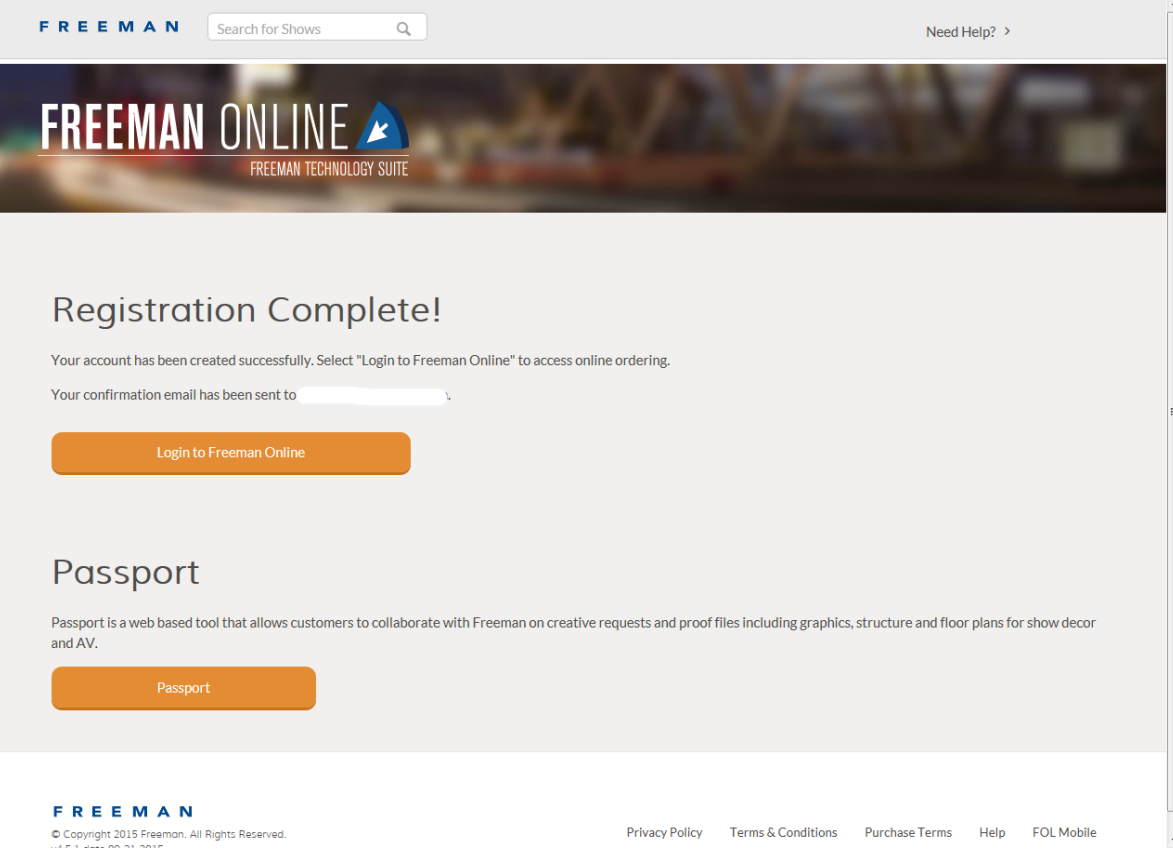

In your Dashboard, a list of shows will come up. Click on the appropriate show. If you do not see the show, use the search feature to find the show.

![](_page_3_Picture_12.jpeg)

## Click on the tile appropriate to your needs.

![](_page_3_Picture_13.jpeg)